## **Network Installation Instructions for GastroPlus v9.7**

## **Before you begin**

In order to install GastroPlus, you must have Administrative privileges.

A network installation of GastroPlus will require access to a Flexera License Server in order for the application to run.

## **Installation**

If you were provided with an individual download, the downloaded file will be a compressed zip file. Extract this file to a convenient location such as your desktop. The files created from extracting the downloaded file should be similar to the example below. To begin the installation, double click on the "setup.exe" file.

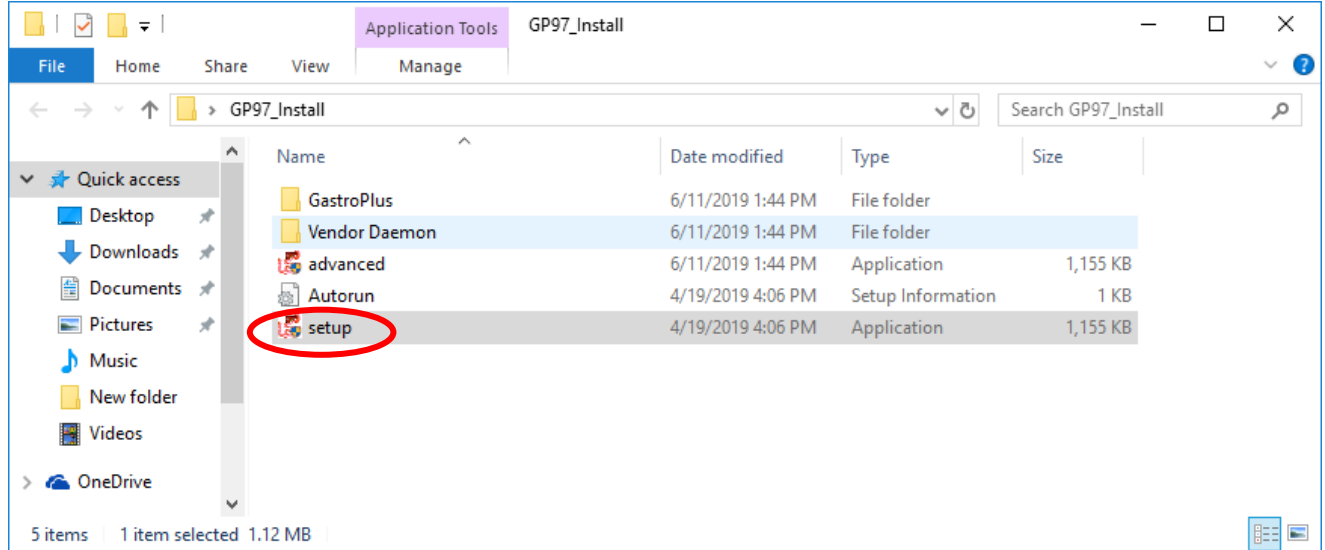

this agreement. **hleid**Rlle

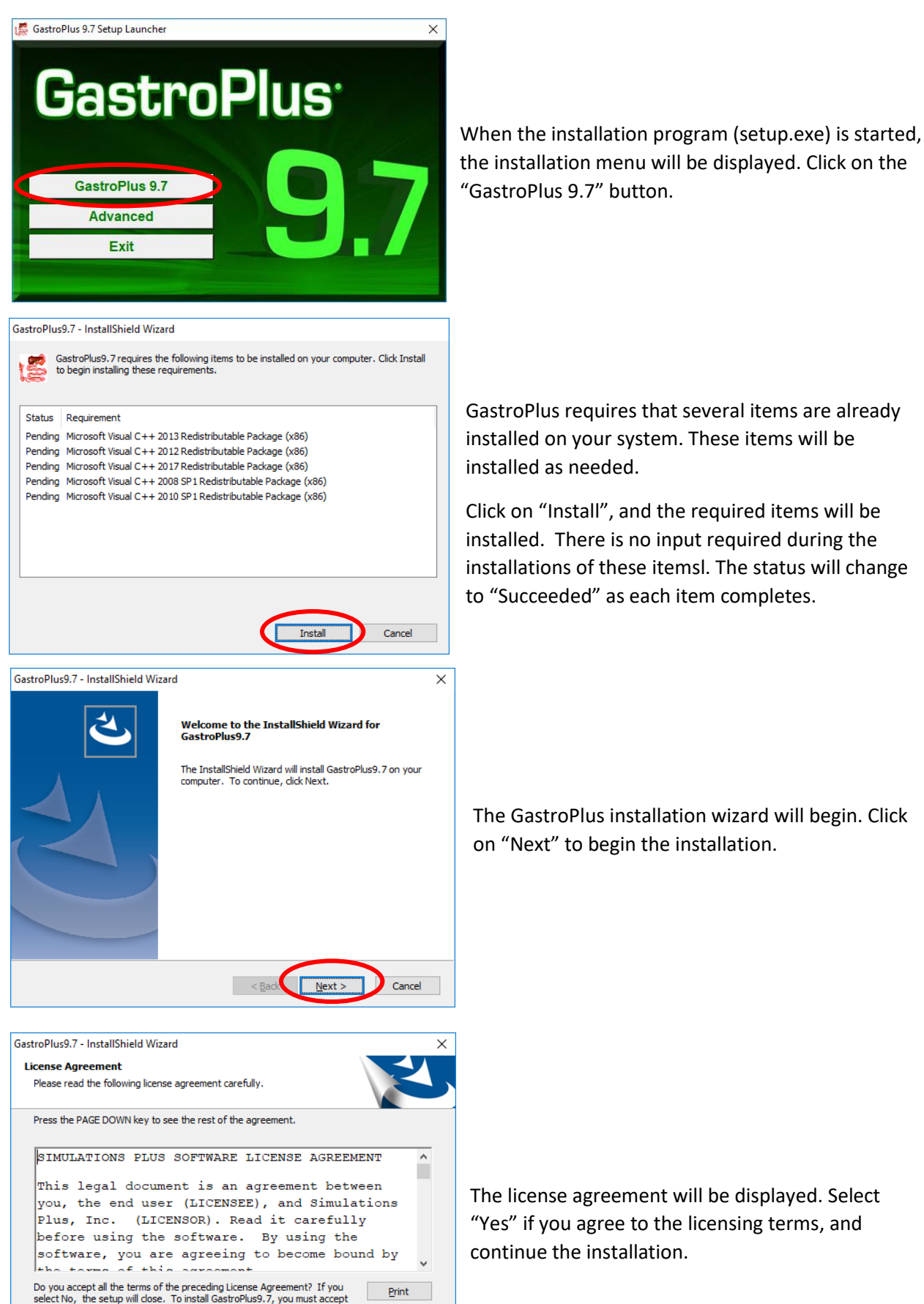

The license agreement will be displayed. Select "Yes" if you agree to the licensing terms, and continue the installation.

 $Print$ 

 $No$ 

 $<$  Bac

Yes

GastroPlus requires that several items are already installed on your system. These items will be installed as needed.

Click on "Install", and the required items will be installed. There is no input required during the installations of these itemsl. The status will change to "Succeeded" as each item completes.

The GastroPlus installation wizard will begin. Click on "Next" to begin the installation.

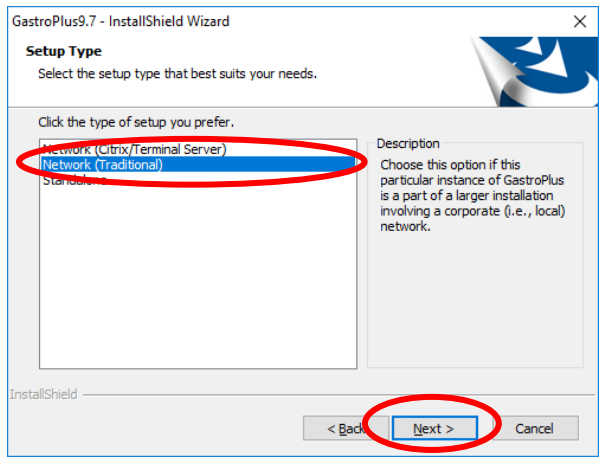

Now select the setup type. Select "Network (Traditional)". Click "Next" to continue.

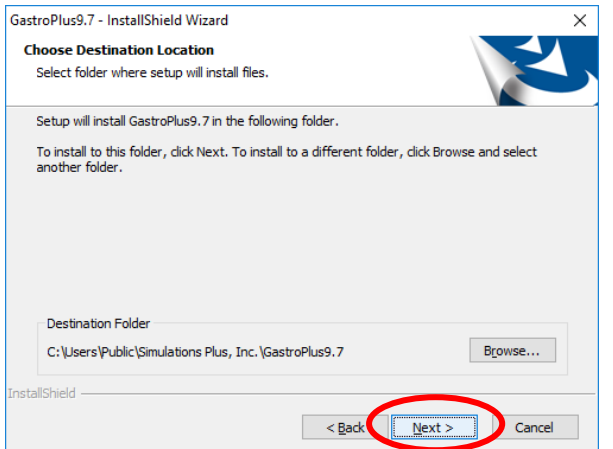

Select the installation directory for GastroPlus.

Unless you have a specific need to install in a different directory, the default location is recommended.

Click "Next".

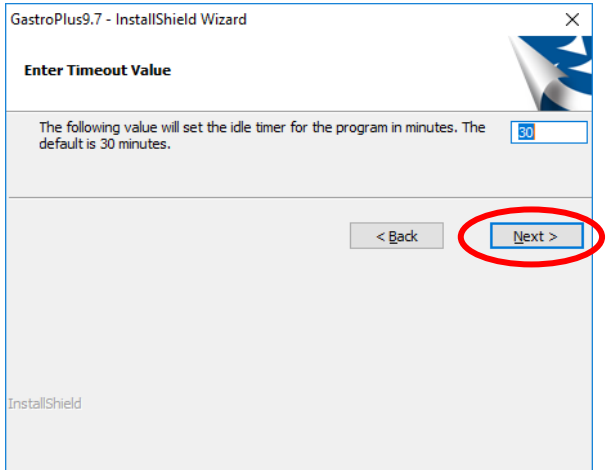

Network installations of GastroPlus use an inactivity timer to automatically close the program and free up a license. This timer is only active if GastroPlus is left idle with no program activity or user input.

Page ന

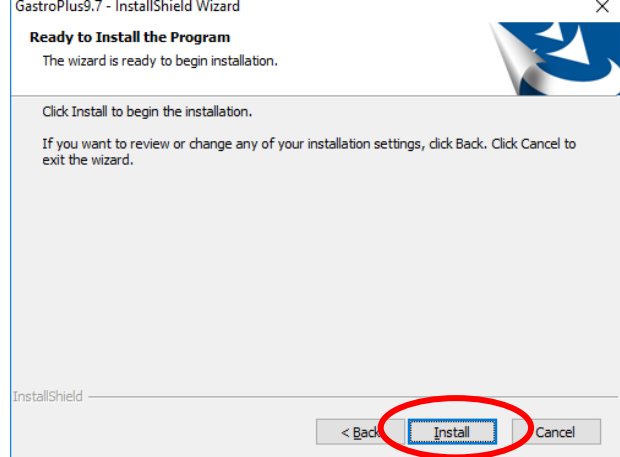

The installation has the information it needs to continue. Click "Install" to install GastroPlus on your machine.

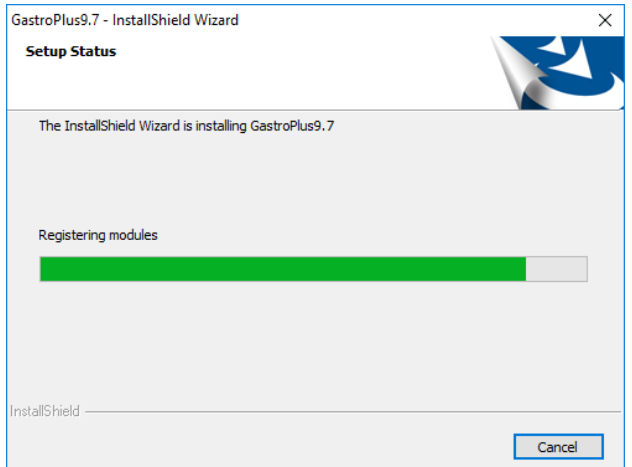

A progress bar will be displayed while GastroPlus installs the required files and components. When the installation is complete, the "Finished" dialog will be displayed.

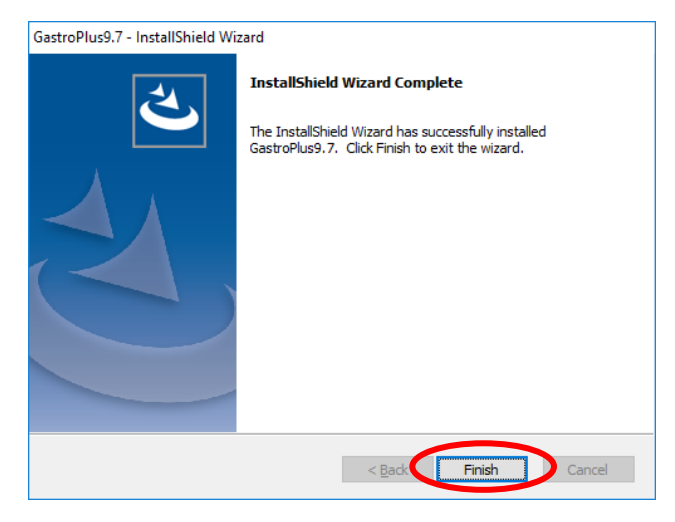

Click on "Finish" to complete the installation. GastroPlus is now installed on your machine.

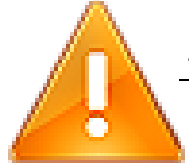

*THE FOLLOWING STEPS ARE TO BE PERFORMED ONLY THE LICENSE FILE PROVIDED FROM SIMULATIONS PLUS HAS BEEN IMPORTED INTO YOUR LICENSE SERVER.*

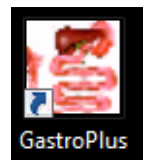

Double click on the GastroPlus icon to launch GastroPlus.

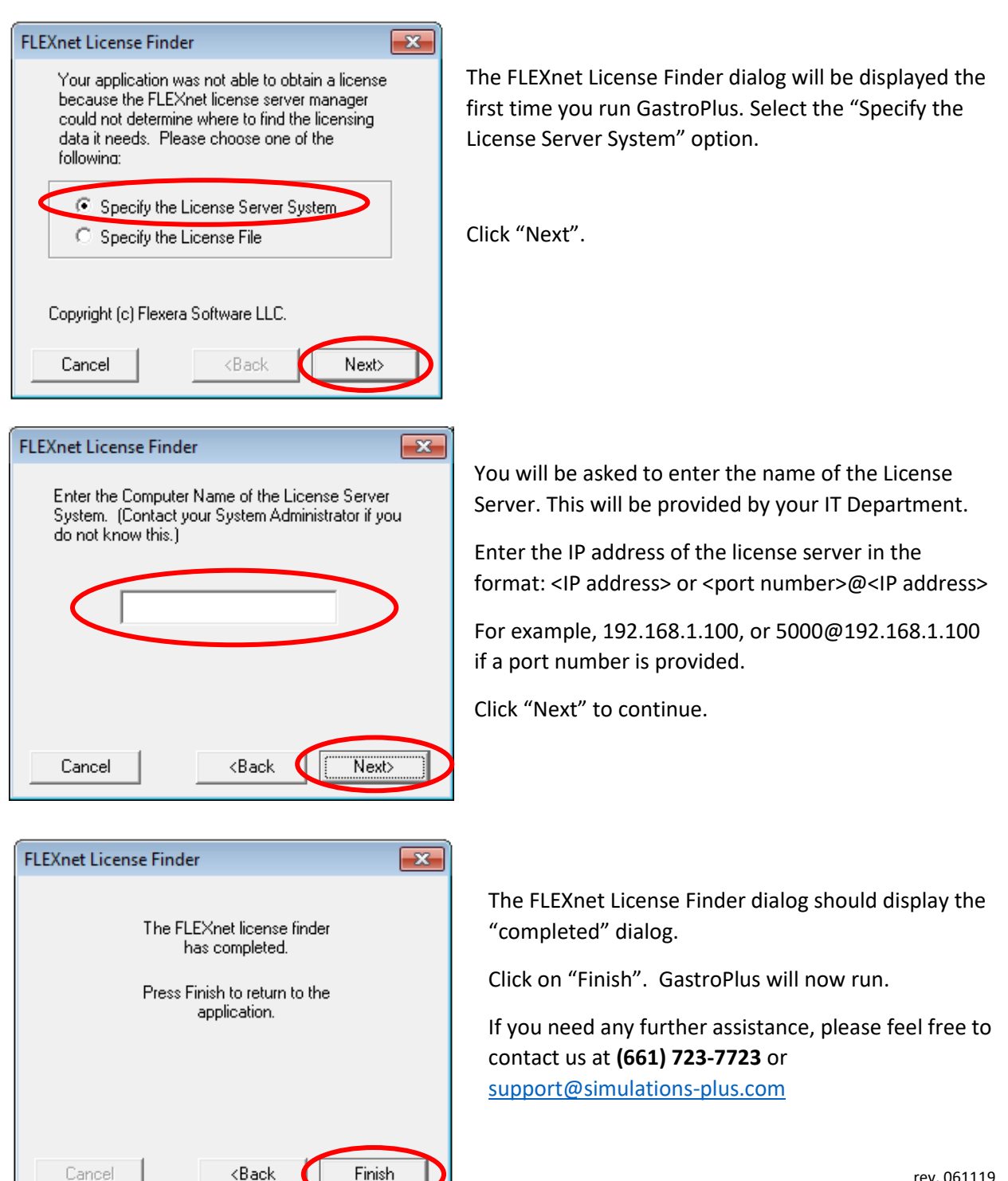

ഥ